Please note that the use of the translation file generated by this process requires ColorCert 3.6 or greater.

## **Editing Field Names**

#### **Process Steps**

1. Launch the utility and then click the Open button near the top of the window

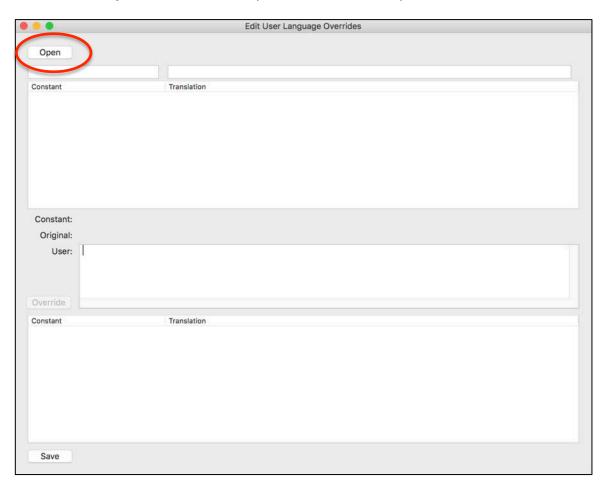

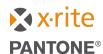

2. You then need to navigate to, and double click the file that launches ColorCert. This can be the shortcut on your computer desktop.

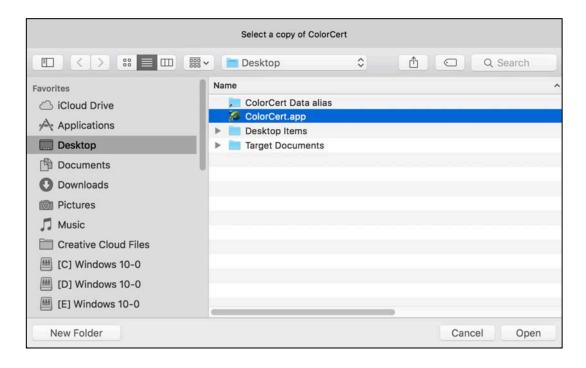

3. You will then be prompted to select the language for which you are creating edits

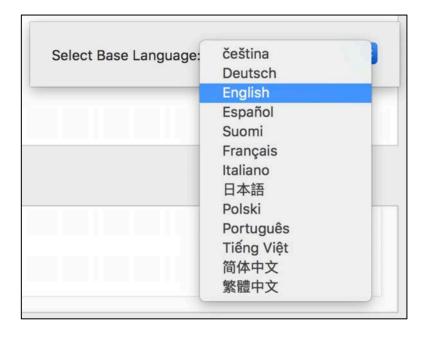

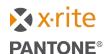

At this point the available translation strings will load into the top section of the utility

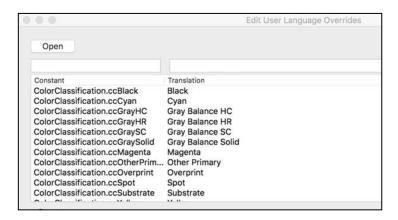

4. You may enter text into the field above the word "Translation" to search for a particular string to edit. For example let's search for the word "Job Number". In this case the words "Job Number" appears in three locations. One of these refers to a job being completed, another refers to a proof verification. We are interested in editing the middle option, which is simply the string Job Number.

Single click this option to select it.

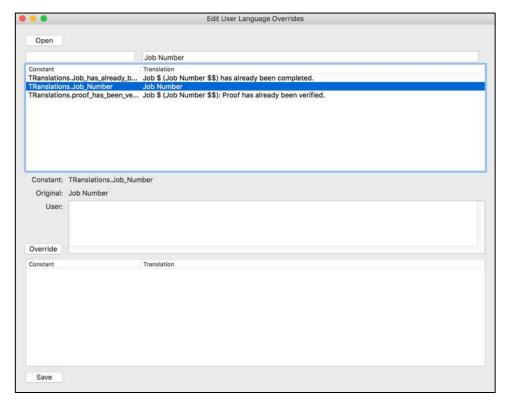

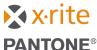

5. Enter the new name that you would like to use into the section titled "User". In our example I am going to change Job Number to "Date".

To do so enter "Date" into the open field labeled "User:" and then click the *Override* button. This moves it down to the bottom section.

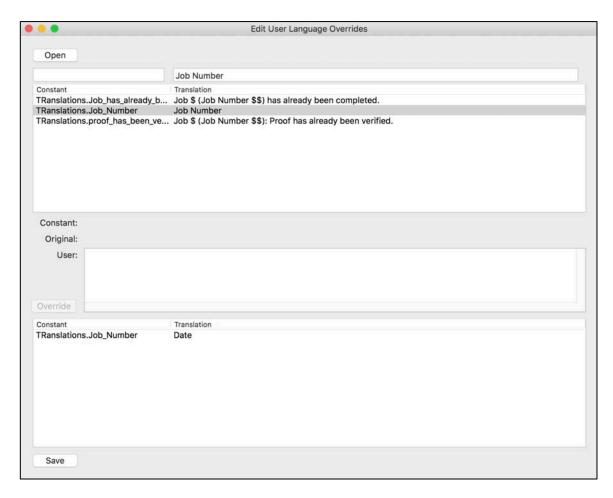

Repeats steps 4 and 5 for each edit that you would like to make.

6. When you are finished with all of the edits you would like to make, click the *Save* button. The file should be saved into the "ColorCert Data/cc\_templates" folder. You are not prompted to enter a name as the file name will be auto generated (it must be "UserLanguageOverride" to work properly). This file name should not be edited.

If you wish to have the same naming edits used on other workstations simply copy this file and paste into the "ColorCert Data/cc\_templates" folder on those workstations. The same file may be used on both Mac and PC platforms.

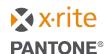

The next time ColorCert is launched and open a job, the name for the "Job Number" field is replaced with "Date".

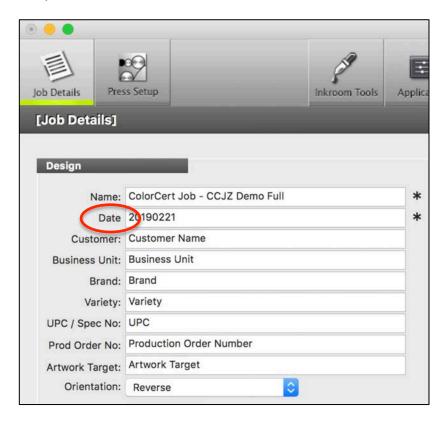

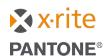

## Adding options to picklists (dropdown lists)

#### **Process Steps**

1. Launch the utility and then click the Open button near the top of the window

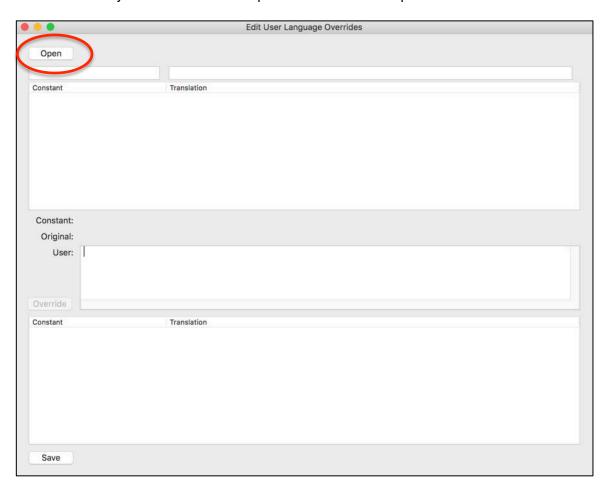

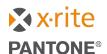

2. You then need to navigate to, and double click the file that launches ColorCert. This can be the shortcut on your computer desktop.

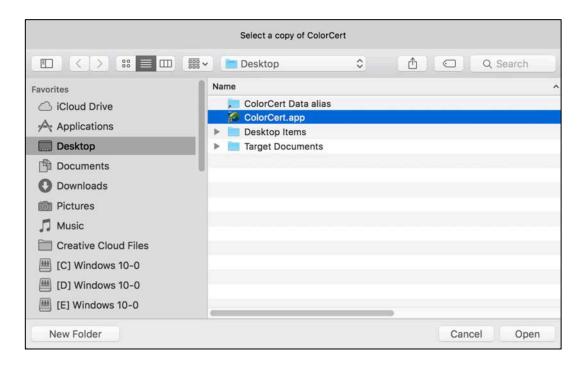

3. You will then be prompted to select the language for which you are creating edits

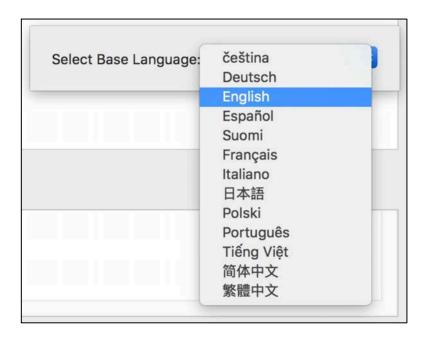

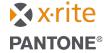

At this point the available translation strings will load into the top section of the utility

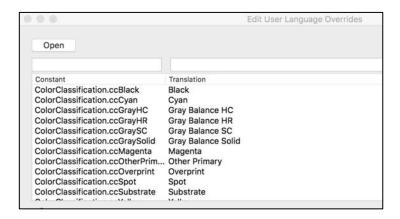

4. You may enter the word "Additional" into the field above the word "Translation" to search for all available picklists for editing, or the name of a specific list if you know it. For example let's add additional selections to the "Finishes" picklist". Enter Additional into the search field, then single click the "AdditionalFinishes" to select it.

This brings it down to the middle section.

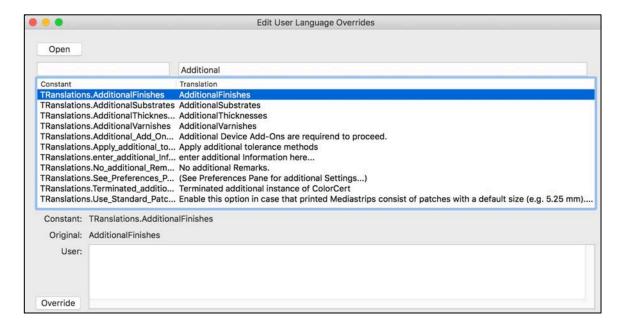

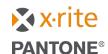

- 5. To add additional items, enter them into the open field next to the word "User:", separating each item with a comma. For this example I will add the following three 3 finishes (please note that these are completely made up finishes):
  - UV Enhanced
  - Speckled
  - Robin's Egg

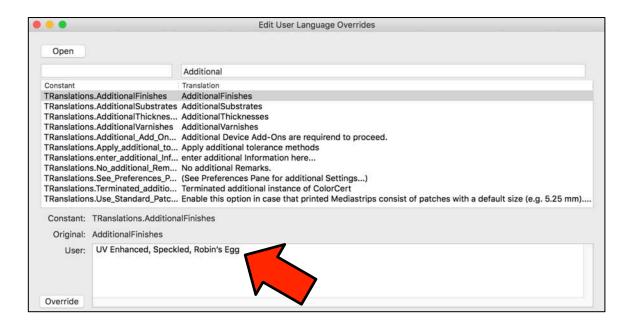

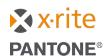

6. Click the *Override* button. This moves it down to the bottom section.

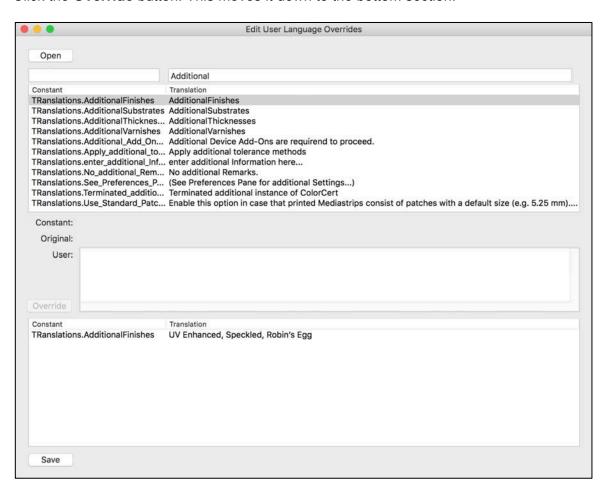

You may repeat steps 4 through 6 for each picklist that you would like to edit.

7. When you are finished with all of the edits you would like to make, click the *Save* button. The file should be saved into the "ColorCert Data/cc\_templates" folder. You are not prompted to enter a name as the file name will be auto generated (it must be "UserLanguageOverride" to work properly). This file name should not be edited.

If you wish to have the same naming edits used on other workstations simply copy this file and paste into the "ColorCert Data/cc\_templates" folder on those workstations. The same file may be used on both Mac and PC platforms.

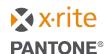

The next time ColorCert is launched and a job is opened, the new options will be available in your picklists.

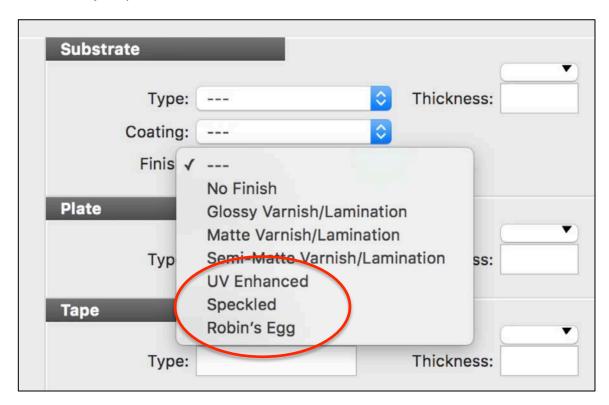

Please note that these instructions are divided into the two separate processes. You may of course do both; edit names and add to picklists. If this is what you wish to do, complete both processes before saving the "UserLanguageOverride" file.

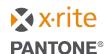